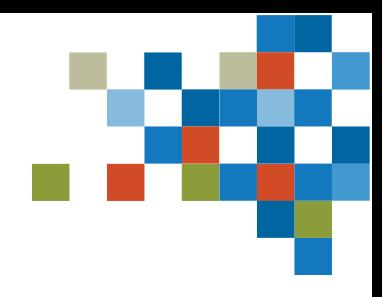

# **SEDAR4**

## GUIDE CONCIS SEDAR+ POUR GESTIONNAIRES DE FONDS D'INVESTISSEMENT ET LEURS AGENTS DE DÉPÔT

**Pour les dépôts de prospectus simplifiés composés d'un grand nombre de fonds d'investissement**

Dernière modification : 4 decembre 2023

## TABLE DES MATIÈRES

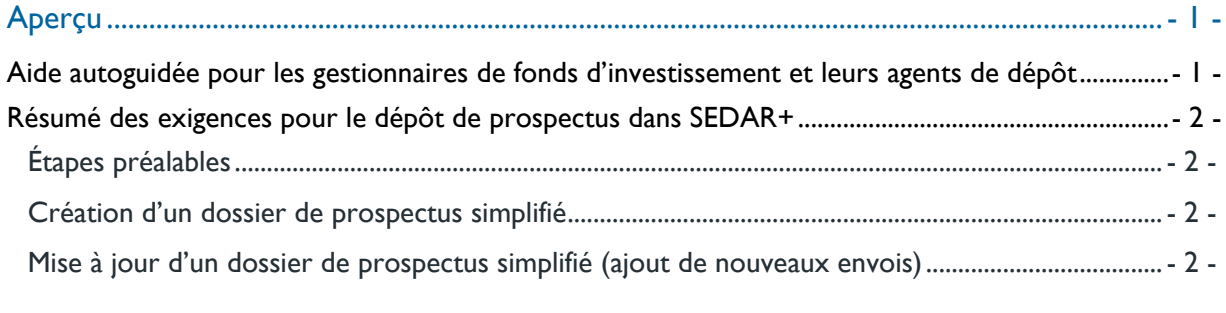

## Scénario 1: **[Création d'un nouveau dépôt de prospectus](#page-4-0)** .................................................- 3 -

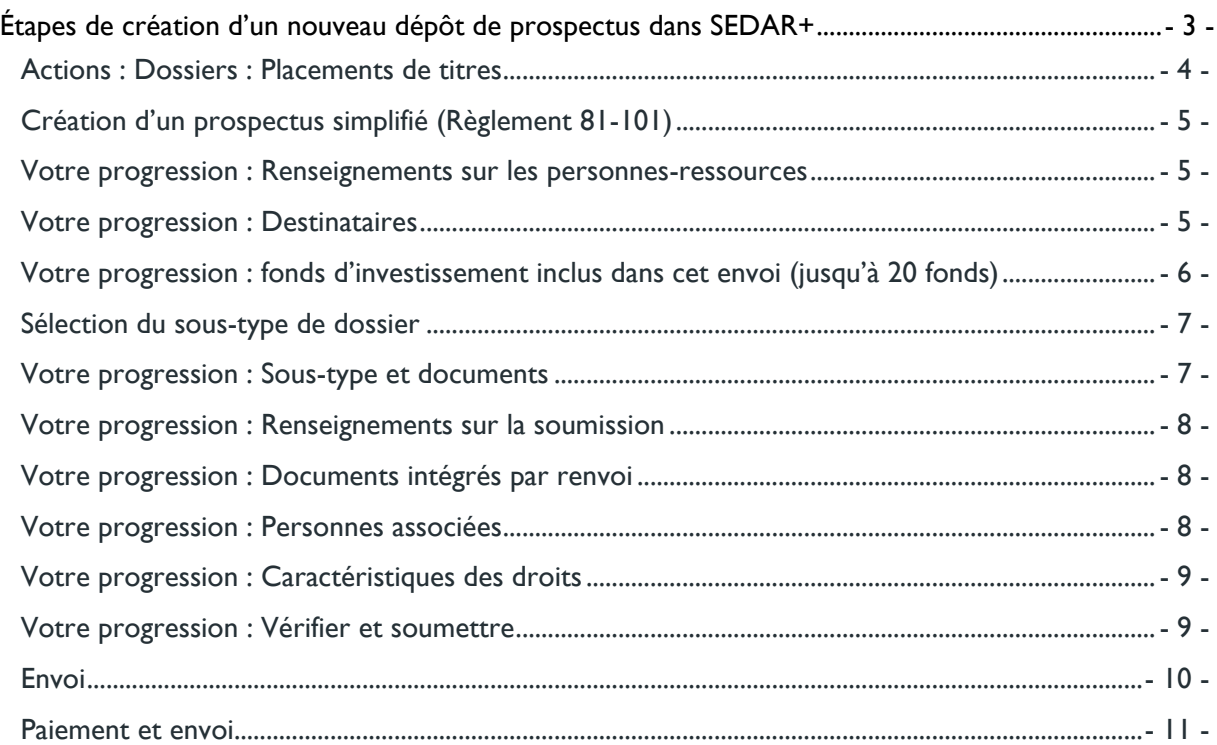

## Scénario 2 : **[Mise à jour d'un dépôt de prospectus](#page-13-0)**.............................................................- 12 -

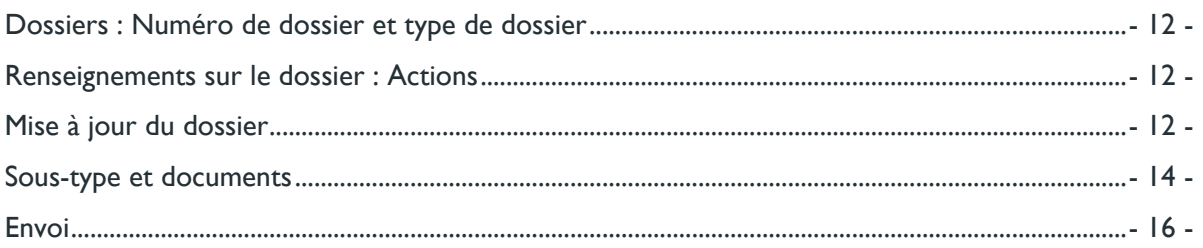

## <span id="page-2-0"></span>Aperçu

SEDAR+ est le nouveau système dont tous les participants au marché se servent pour le dépôt, la communication et la recherche de renseignements sur les émetteurs des marchés des capitaux du Canada. Quand SEDAR+ a été lancé le 25 juillet 2023, il a consolidé et remplacé SEDAR, la base de données des interdictions d'opérations sur valeurs (IOV), la liste des personnes sanctionnées (LPS) et certains documents déposés en format papier ou dans le système eServices de la British Columbia Securities Commission ou le portail de dépôt électronique de la Commission des valeurs mobilières de l'Ontario. SEDAR+ comprend également une liste consolidée des émetteurs assujettis de toutes les autorités provinciales et territoriales en valeurs mobilières.   

Consultez [l'aide-mémoire sur les dossiers de fonds d](https://www.autorites-valeurs-mobilieres.ca/wp-content/uploads/2023/06/SEDAR_Aide-memoire-SEDAR_Dossiers-de-fonds-dinvestissement.pdf)'investissement pour connaître les principales différences entre les anciens systèmes et SEDAR+.

### <span id="page-2-1"></span>**Aide autoguidée pour les gestionnaires de fonds d'investissement et leurs agents de dépôt**

Depuis le lancement de SEDAR+, les ACVM communiquent avec les gestionnaires de fonds d'investissement (ou leurs agents) pour les aider dans la création et l'envoi de prospectus pour les groupes de fonds d'investissement ayant un nombre important de fonds. Ce guide résume le processus à suivre lors de l'envoi de prospectus simplifiés dans SEDAR+.

REMARQUE : Ces processus ne concernent pas les dépôts de prospectus ordinaires.

Il est utile aux organisations qui créent de nouveaux dossiers de prospectus simplifiés ou qui ajoutent de nouveaux envois à un prospectus pour des groupes de fonds d'investissement ayant un grand nombre de fonds ou un grand nombre de catégories et de séries par fonds.

Pour davantage d'informations, veuillez consulter le centre d'[aide de SEDAR+](https://www.sedarplus.ca/onlinehelp/?lang=fr) où vous trouverez la FAQ sur [les dépôts de prospectus](https://www.sedarplus.ca/onlinehelp/dossiers/dossiers-de-placement-de-titres/faq-sur-les-depots-de-prospectus/?lang=fr) et pour savoir [quand créer plutôt que mettre à jour un dossier.](https://www.sedarplus.ca/onlinehelp/dossiers/renseignements-supplementaires-sur-les-dossiers/quand-dois-je-creer-un-nouveau-dossier-plutot-que-mettre-a-jour-un-dossier-existant/?lang=fr)

Après avoir passé en revue ce document, communiquez avec le [poste de service des ACVM](https://www.sedarplus.ca/onlinehelp/contactez-nous/?lang=fr) si vous avez encore des questions.

<span id="page-3-3"></span><span id="page-3-2"></span><span id="page-3-1"></span>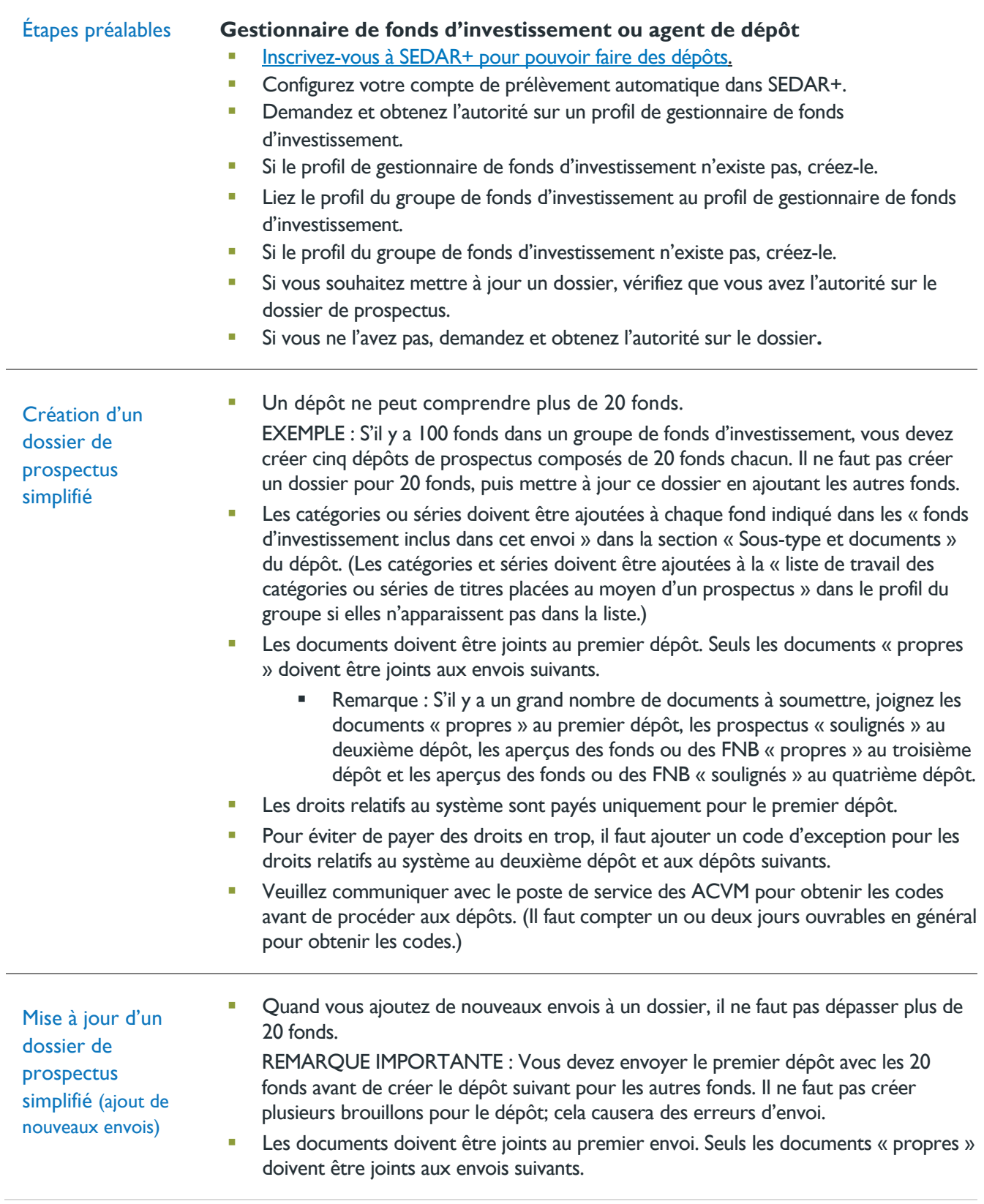

## <span id="page-3-0"></span>**Résumé des exigences pour le dépôt de prospectus dans SEDAR+**

## <span id="page-4-0"></span>Scénario 1: **Création d'un nouveau dépôt de prospectus**

#### REMARQUE IMPORTANTE :

#### **Un dépôt ne peut comprendre plus de 20 fonds.**

Les catégories ou séries doivent être ajoutées à chaque fond indiqué dans les « fonds d'investissement inclus dans cet envoi » dans la section « Sous-type et documents » du dépôt. (Les catégories et séries doivent être ajoutées à la « liste de travail des catégories ou séries de titres placées au moyen d'un prospectus » dans le profil du groupe si elles n'apparaissent pas dans la liste.)

Les documents doivent être joints au premier dépôt.

Seuls les documents « propres » doivent être joints aux dépôts suivants.

Les droits relatifs au système sont payés uniquement pour le premier dépôt.

- Pour éviter de payer des droits en trop, il faut ajouter un code d'exception pour les droits relatifs au système au deuxième dépôt et aux dépôts suivants.
- Veuillez communiquer avec le poste de service des ACVM pour obtenir les codes avant de procéder aux dépôts. Il faut compter un ou deux jours ouvrables en général pour obtenir les codes.

#### <span id="page-4-1"></span>**Étapes de création d'un nouveau dépôt de prospectus dans SEDAR+**

#### **Tableau de bord d'un déposant : Vos profils**

Il faut être un superutilisateur autorisé ou un utilisateur autorisé.

- À partir du tableau de bord de déposant, cliquez sur l'onglet « Vos profils ».
- Recherchez le profil du groupe de fonds d'investissement et sélectionnez-le.

REMARQUE : Si le profil n'apparaît pas dans l'onglet « Vos profils », vous pouvez y accéder en cliquant sur « Menu », puis sur « Rechercher » et sur « Profils ».

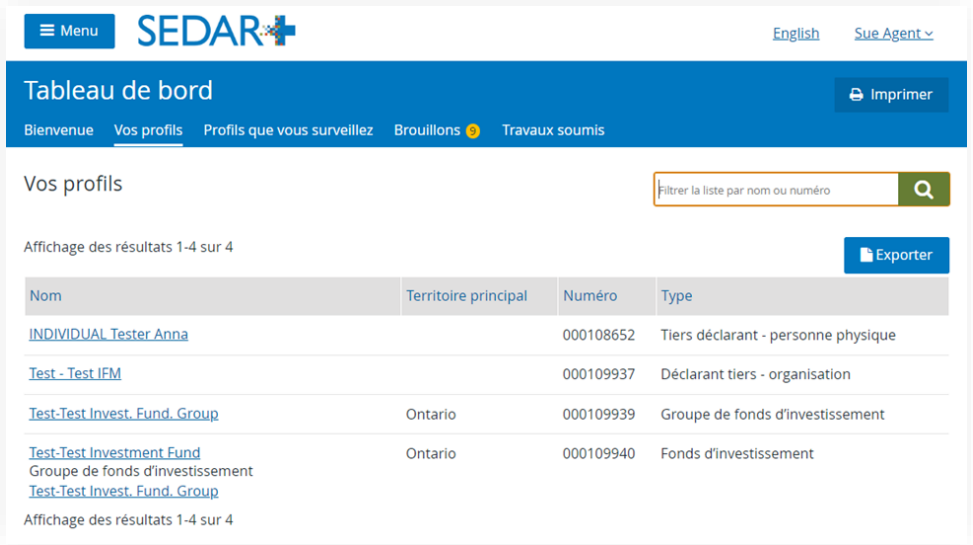

#### <span id="page-5-0"></span>**Actions : Dossiers : Placements de titres**

Dans le profil du groupe de fonds d'investissement, cliquez sur « Placements de titres » sous « Dossiers ».

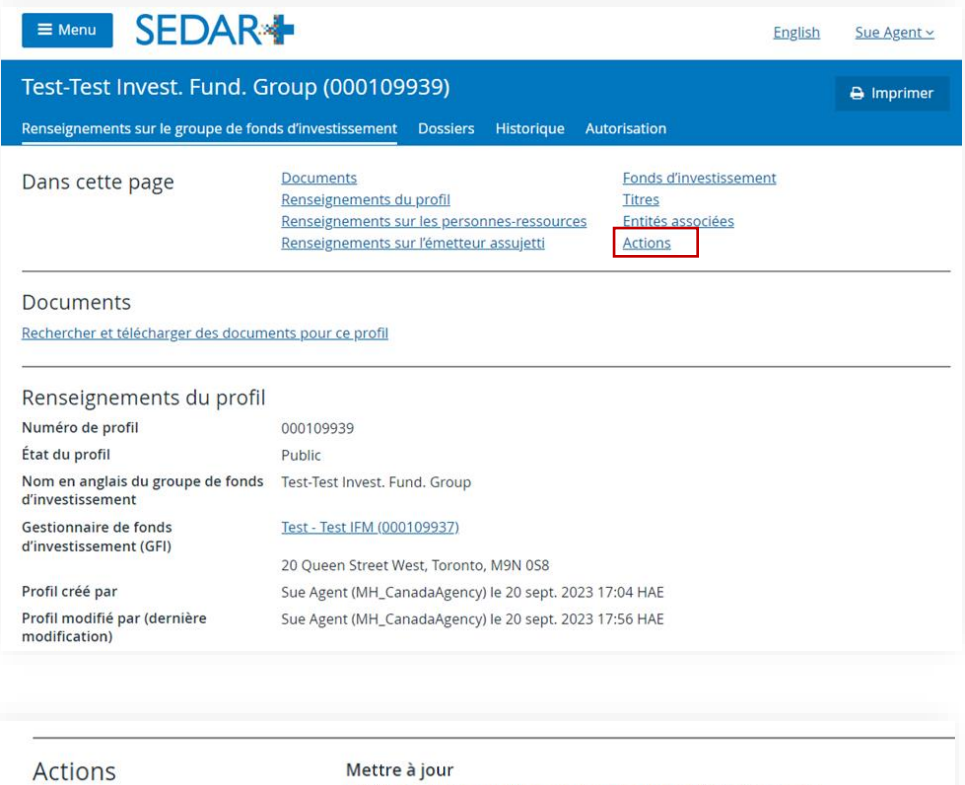

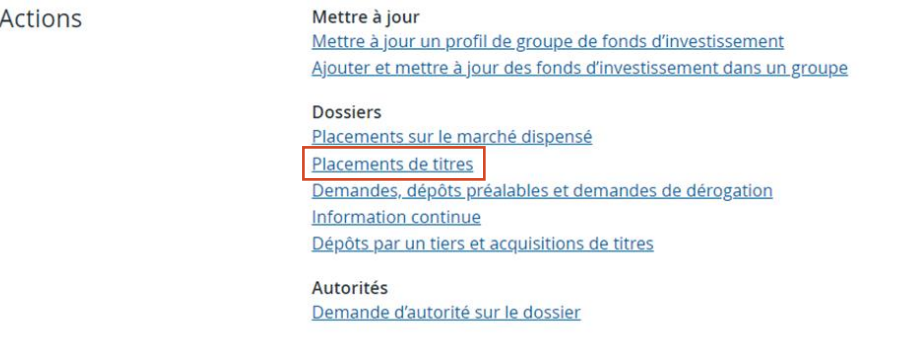

#### <span id="page-6-0"></span>**Création d'un prospectus simplifié (Règlement 81-101)**

Cliquez sur le lien vers le type de dossier requis. Dans notre exemple, nous avons sélectionné « Créer un prospectus simplifié (Règlement 81-101) ».

## **SEDAR+**

Test-Test Invest. Fund. Group (000109939) Placements de titres

#### Avant de commencer

Vous créez un dossier d'offre de titres. À tout moment, vous pouvez « Enregistrer » le formulaire et continuer ou rev tard en accédant à l'onglet Brouillons de votre Tableau de bord. Tout au long du processus, vous pouvez naviguer da toutes les informations sont obligatoires, sauf indication contraire.

Créer d'autres dossiers - placements de titres

Veuillez consulter la rubrique Centre d'aide pour de l'information supplémentaire.

Placements de titres

Créer un prospectus simplifié (Règlement 81-101) Creer un prospectus orginaire (Regiement 41-10 Créer un prospectus - placement à l'extérieur du Québec (art. L-12 QC) Créer un avis d'intention (Règlement 44-101)

Quitter

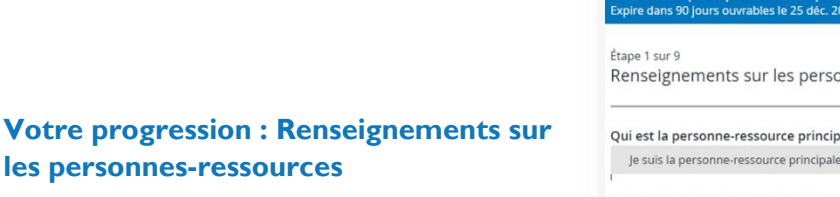

<span id="page-6-1"></span>Remplissez les renseignements sur la personne-ressource. Cliquez sur « Enregistrer et continuer ».

#### <span id="page-6-2"></span>**Votre progression : Destinataires**

Les organismes destinataires et l'autorité principale ont été présélectionnés en fonction du profil du groupe de fonds d'investissement. Modifiez au besoin.

Puis cliquez sur « Enregistrer et continuer ».

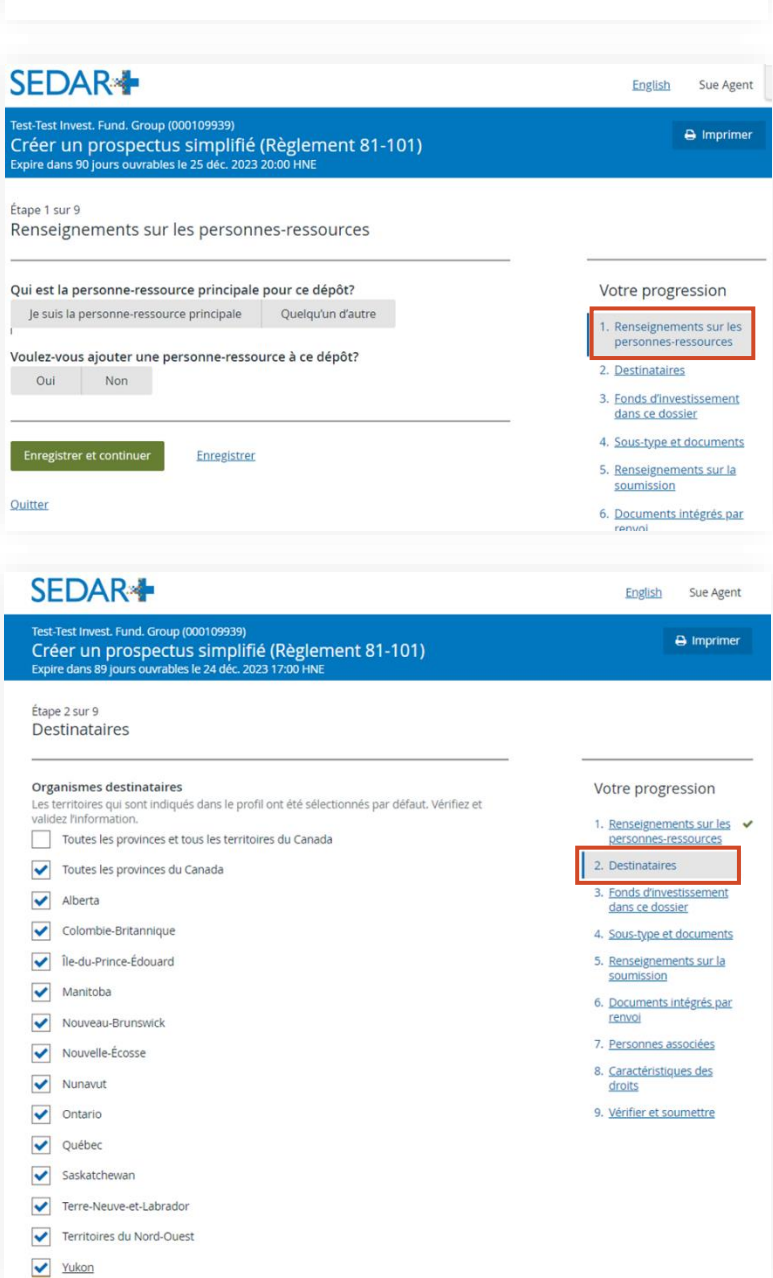

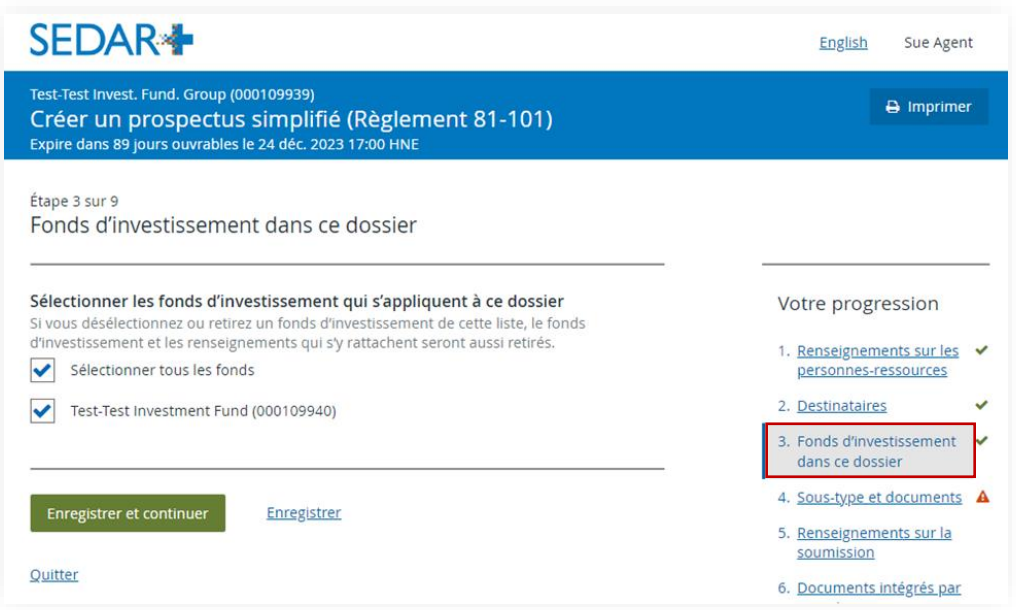

#### <span id="page-7-0"></span>**Votre progression : fonds d'investissement inclus dans cet envoi (jusqu'à 20 fonds)**

Sélectionnez les 20 premiers fonds du prospectus.

REMARQUE IMPORTANTE : Prenez en note le dernier fonds sélectionné dans ce premier lot afin de savoir où commencer pour le prochain dépôt.

Cliquez sur « Enregistrer et continuer ».

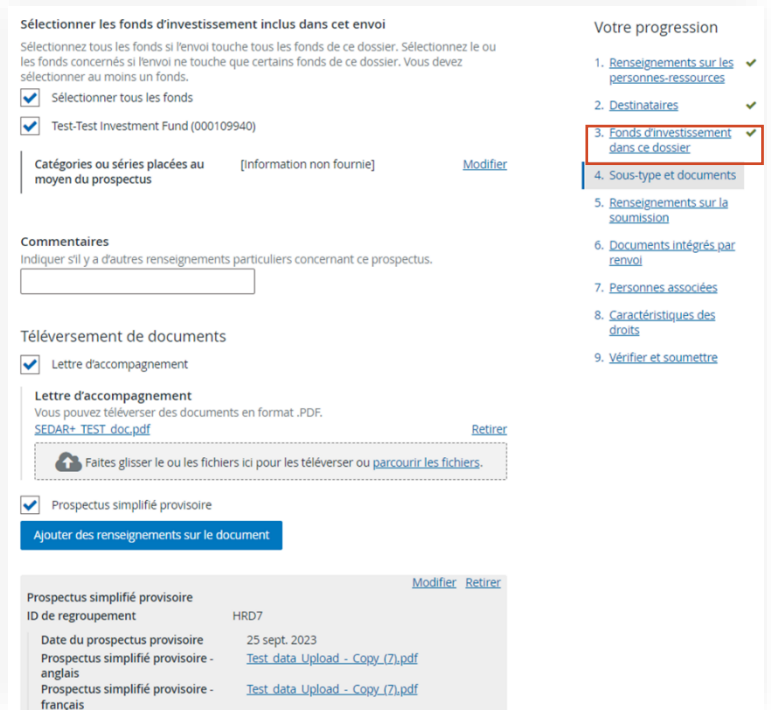

#### <span id="page-8-0"></span>**Sélection du sous-type de dossier**

Sélectionnez le sous-type de dossier. Si vous sélectionnez le sous-type « Provisoire », répondez à la question « Déposez-vous un prospectus distinct […] ».

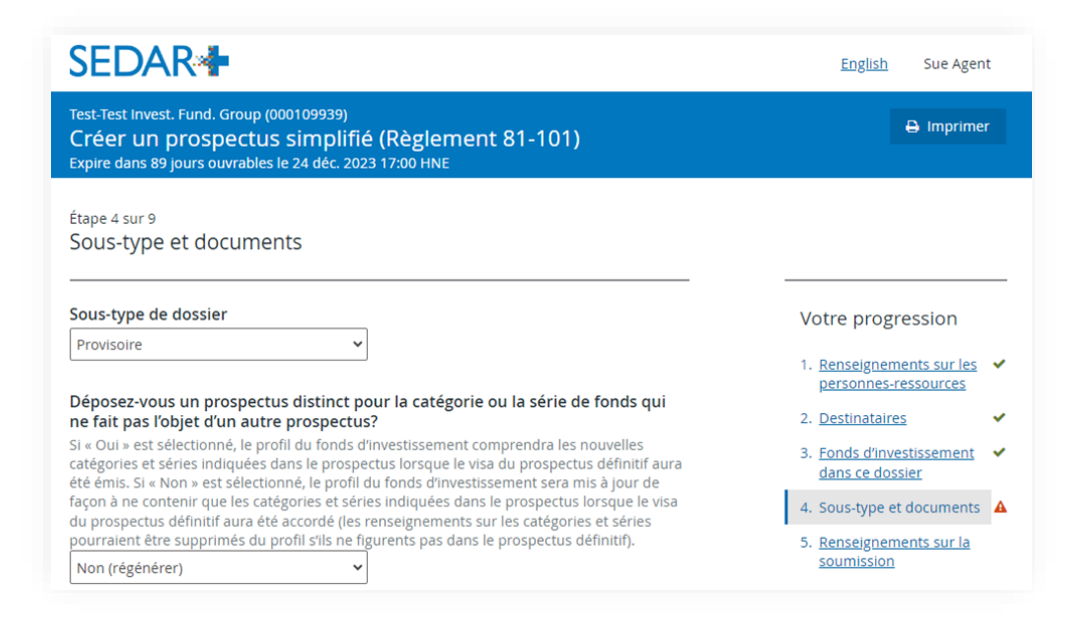

#### <span id="page-8-1"></span>**Votre progression : Sous-type et documents**

Cliquez sur « Sélectionner tous les fonds » afin d'inclure les 20 fonds.

REMARQUE IMPORTANTE : Les catégories et séries des titres dans chaque fonds faisant l'objet d'un prospectus devraient être incluses. Si elles ne le sont pas, ajoutez-les en cliquant sur « Modifier » à droite et en sélectionnant les catégories et séries applicables dans la liste.

- **EXECT** Sélectionnez les types de document et joignez les documents.
- REMARQUE : \*Les documents soulignés ne sont exigés que pour le premier dépôt.
- Cliquez sur « Enregistrer et continuer ».

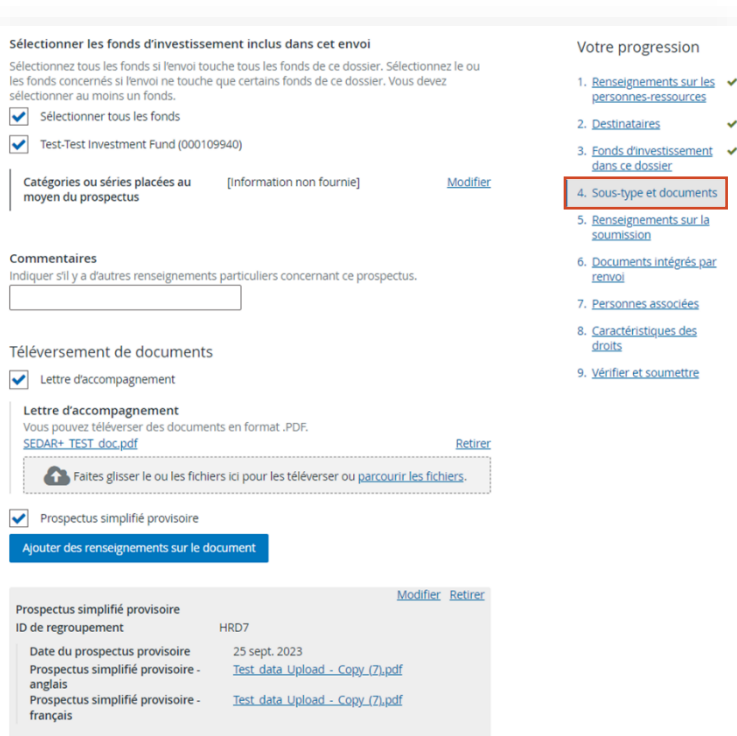

#### <span id="page-9-0"></span>**Votre progression : Renseignements sur la soumission**

Remplissez les éléments suivants :

- Type de placement
- Type de titre
- Demande et dépôt préalable connexes
- Demande de dispense

Cliquez sur « Enregistrer et continuer ».

#### <span id="page-9-1"></span>**Votre progression : Documents intégrés par renvoi**

REMARQUE : Les documents intégrés par renvoi ne sont pas requis dans le cas d'un groupe de fonds d'investissement. Cliquez sur « Enregistrer et continuer ».

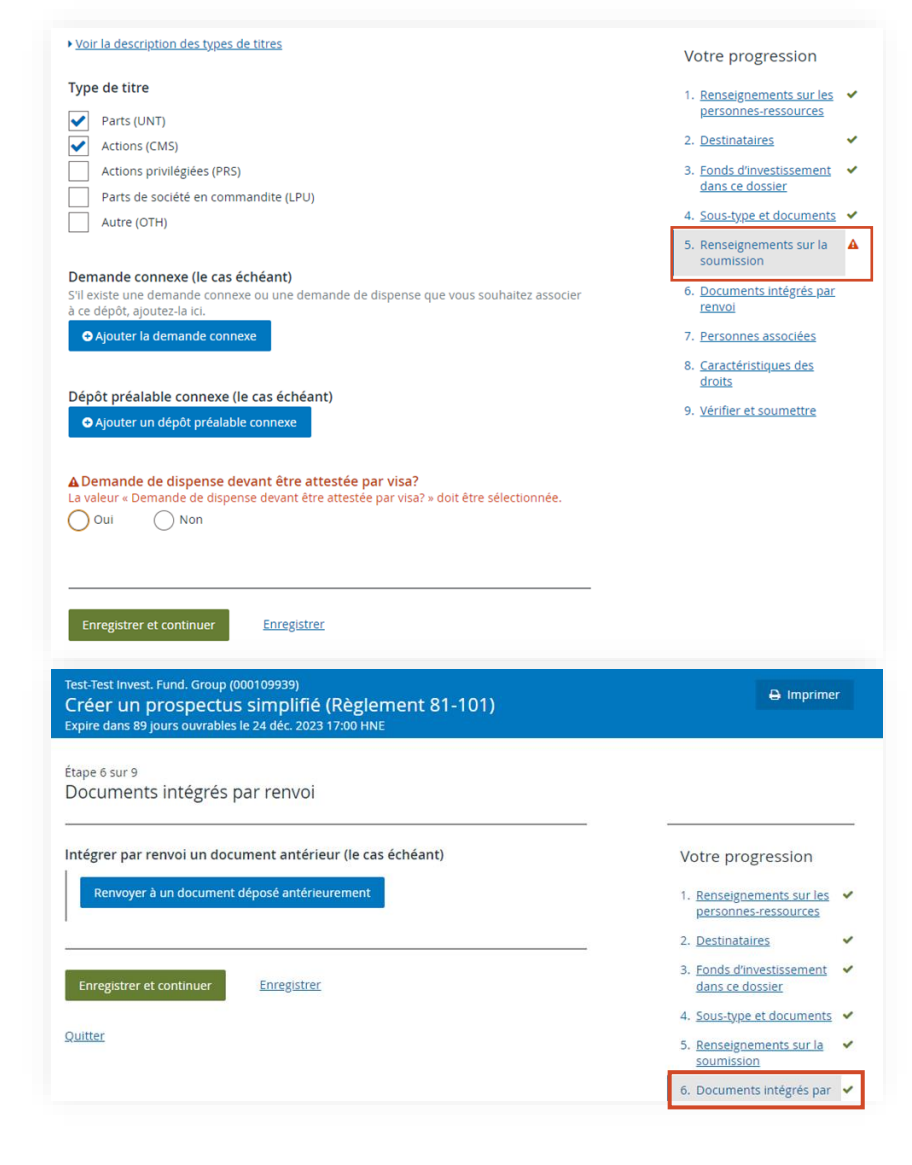

#### Test-Test Invest, Fund, Group (000109939)  $\Theta$  Imprimer Créer un prospectus simplifié (Règlement 81-101) Expire dans 89 jours ouvrables le 24 déc. 2023 17:00 HNE Étape 7 sur 9 Personnes associées Y a-t-il un placeur ou un mandataire? Votre progression **Oui** Non 1. Renseignements sur les Promoteur Le GFI est le promoteur personnes-ressources Test - Test IFM (000109937) 2. Destinataires 3. Fonds d'investissement V dans ce dossier Enregistrer et continuer Enregistrer 4. Sous-type et documents ↓ 5. Renseignements sur la ↓ soumission Quitter 6. Documents intégrés par ↓ renvoi 7. Personnes associées 8. Caractéristiques des

#### <span id="page-9-2"></span>**Votre progression : Personnes associées**

Remplissez au besoin. Cliquez sur « Enregistrer et continuer ».

#### <span id="page-10-0"></span>**Votre progression : Caractéristiques des droits**

Dans cette section, saisissez « 0 » (zéro) dans les champs.

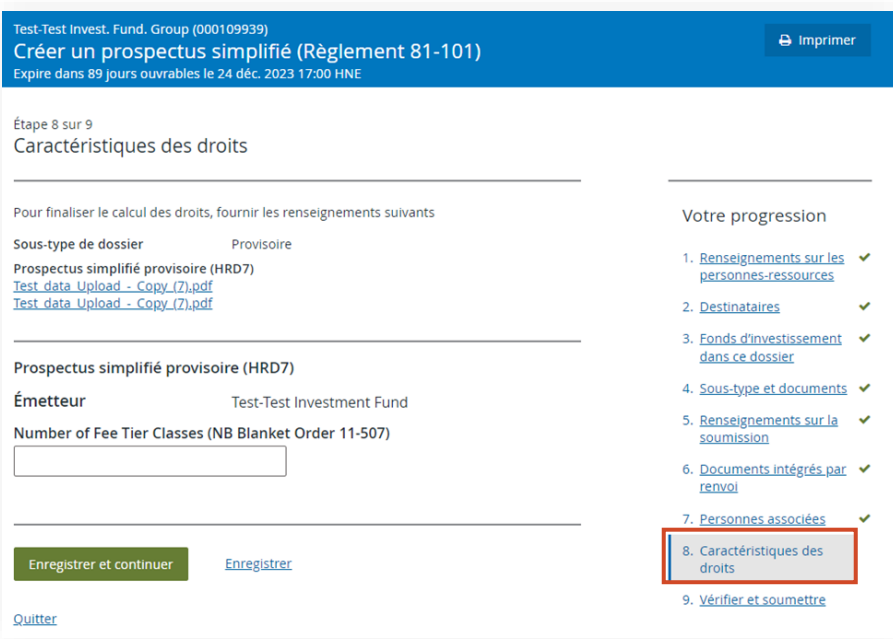

#### <span id="page-10-1"></span>**Votre progression : Vérifier et soumettre**

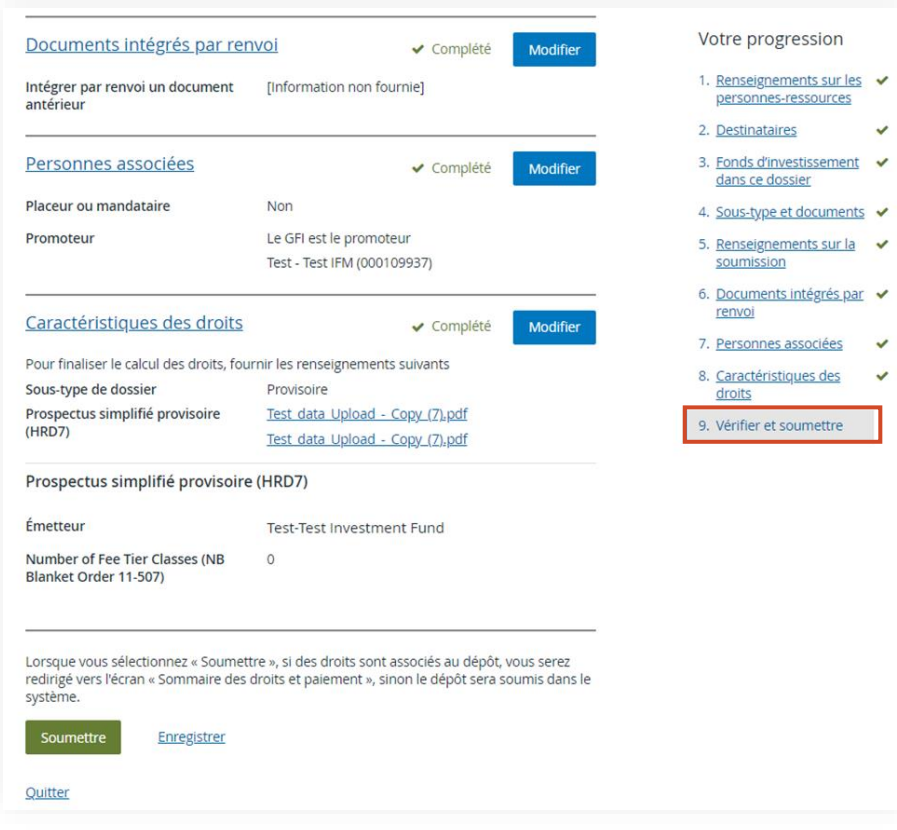

#### <span id="page-11-0"></span>**Envoi**

Cliquez sur « Soumettre ».

REMARQUE : Les droits sont calculés automatiquement et s'affichent à la page « Sommaire des droits et paiement ».

#### REMARQUE IMPORTANTE :

- **•** Dépôt no I les droits relatifs au système doivent être payés.
- **E** Pour éviter de payer des droits pour les dépôts suivants (puisque vous les avez déjà payés pour le premier dépôt), vous avez besoin d'un code d'exception pour les droits relatifs au système pour chaque dépôt suivant.
- **EXECTS Veuillez communiquer avec le poste de service des ACVM pour obtenir les codes avant de procéder aux** dépôts.
- Saisissez le code à la page « Caractéristiques des droits » lors des soumissions suivantes. Consultez l'image cidessous pour plus de contexte.

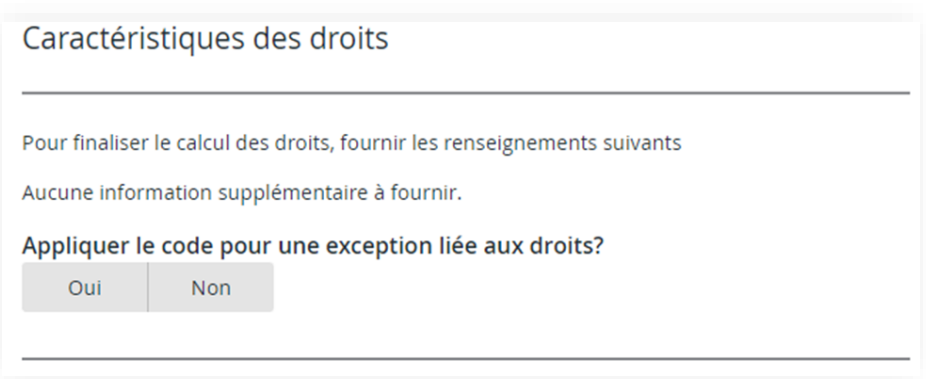

#### <span id="page-12-0"></span>**Paiement et envoi**

Sur la page « Sommaire des droits et paiement », cliquez sur « Payer et envoyer » pour soumettre immédiatement le dépôt.

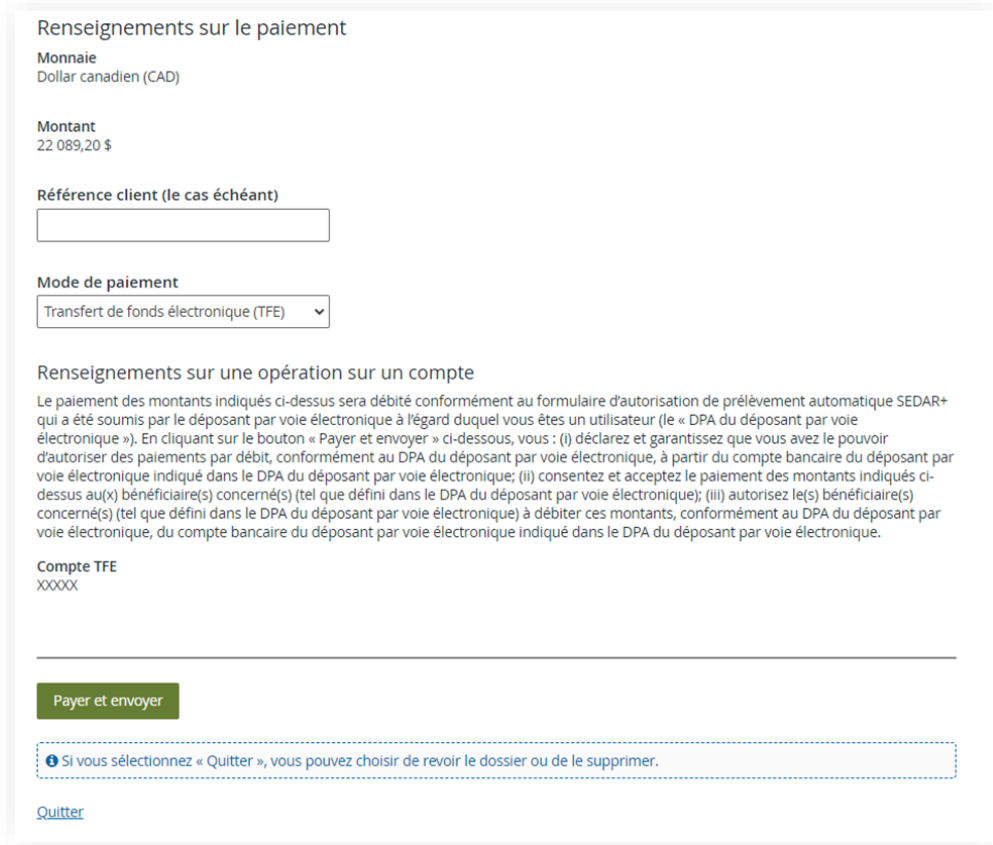

REMARQUE : Les droits réglementaires et les droits relatifs au système sont maintenant calculés automatiquement. Si vous ne souhaitez pas déposer le dossier immédiatement, vous pouvez suivre les étapes cidessous.

- **EXECUTE:** Cliquez sur « Quitter ». Un message s'affichera.
- **E** Cliquez sur « Retourner au dossier ». La page du dossier s'affichera.
- **•** À partir de la section « Votre progression » à droite, cliquez sur « Vérifier et soumettre ». Faites défiler la page jusqu'en bas et cliquez sur « Enregistrer ».
- **EXECTE:** Le dossier sera automatiquement enregistré dans vos brouillons.
- Pour vérifier ou soumettre le dépôt, allez à la section « Brouillons », trouvez le dépôt et cliquez sur « Continuer ».

#### *Répétez les étapes ci-dessus pour les dépôts suivants. Assurez-vous de ne sélectionner que 20 fonds par dépôt.*

REMARQUE IMPORTANTE : Pour chaque ensemble de fonds, créez un nouveau dépôt; il ne faut pas mettre à jour le premier dépôt et y ajouter une nouvelle soumission.

## <span id="page-13-0"></span>Scénario 2 : **Mise à jour d'un dépôt de prospectus**

#### REMARQUE IMPORTANTE:

- Vérifiez les étapes préalables et suivez les étapes nécessaires avant de mettre à jour un dépôt de prospectus.
- **•** Quand vous ajoutez de nouveaux envois à un dossier, il ne faut pas dépasser plus de 20 fonds.

#### <span id="page-13-1"></span>**Dossiers : Numéro de dossier et type de dossier**

Connectez-vous (vous devez être un superutilisateur autorisé ou un utilisateur autorisé) et allez à « Recherche dans les dossiers ». Saisissez le numéro de dossier et cliquez sur le type de dossier (p. ex. « Prospectus simplifiés »).

#### <span id="page-13-2"></span>**Renseignements sur le dossier : Actions**

Sur la page « Renseignements sur le dossier », cliquez sur « Actions ».

#### <span id="page-13-3"></span>**Mise à jour du dossier**

Cliquez sur « Mettre à jour le dossier ».

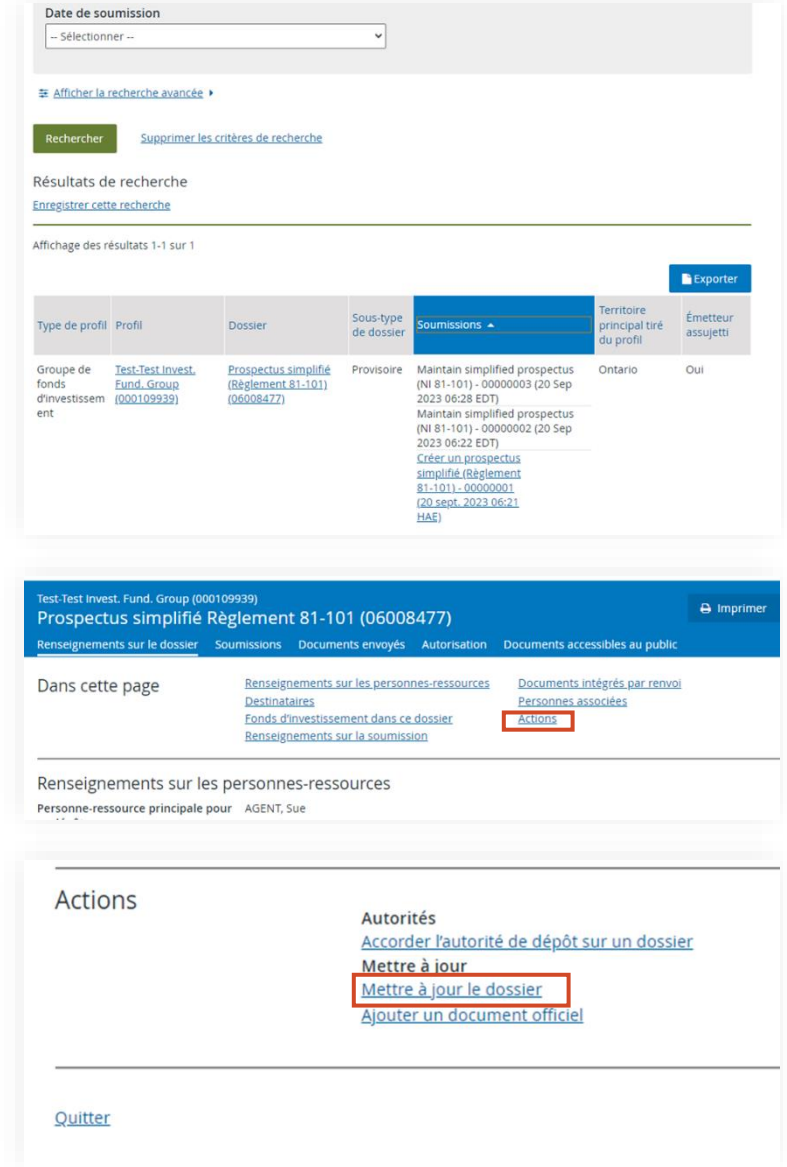

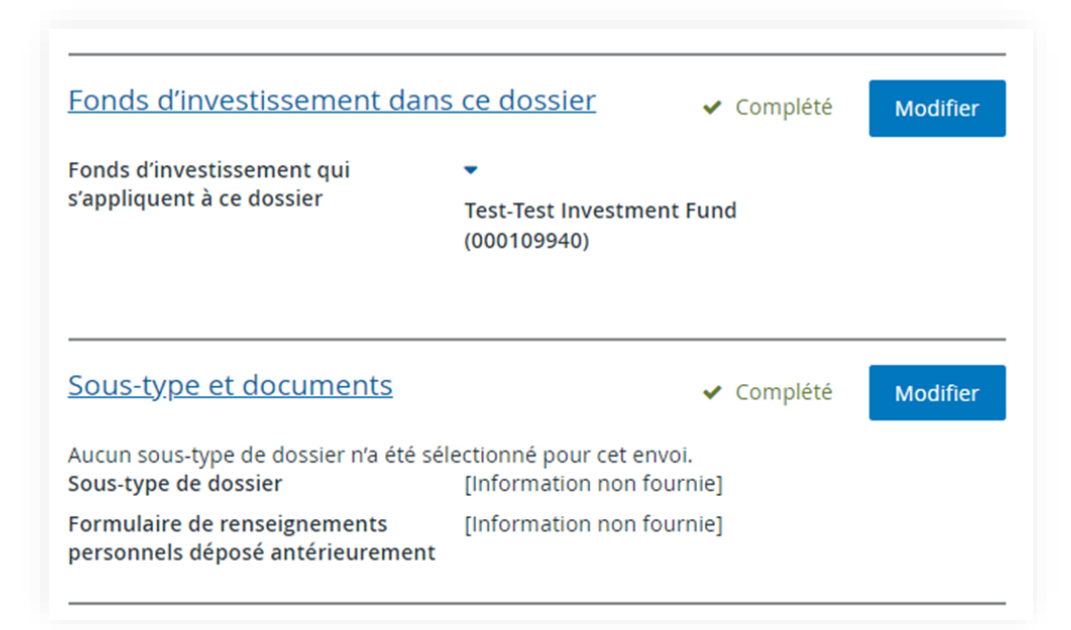

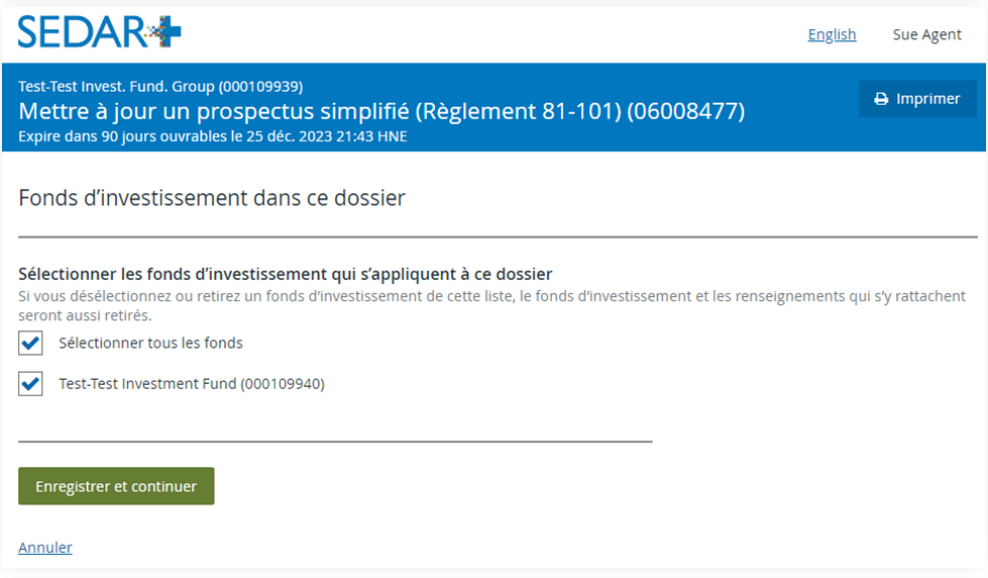

- 13

#### <span id="page-15-0"></span>**Sous-type et documents**

Allez à la section « Sous-type et documents » et cliquez sur « Modifier ».

REMARQUE : Si vous sélectionnez « Définitif », vous pouvez retirer des fonds, mais vous ne pouvez pas en ajouter.

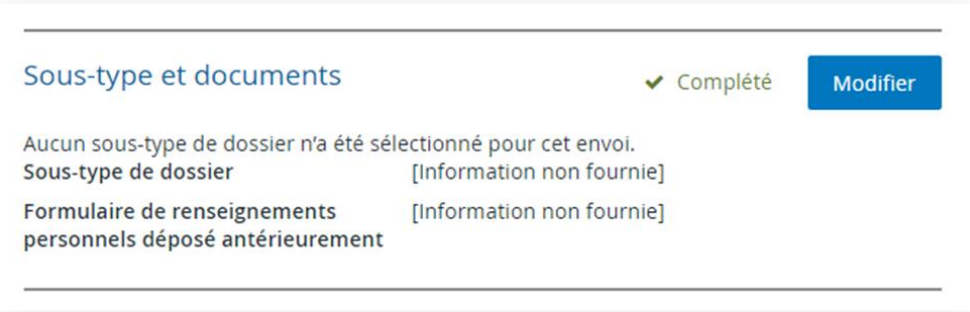

Sélectionnez le sous-type de dossier et cliquez sur « Enregistrer et continuer ».

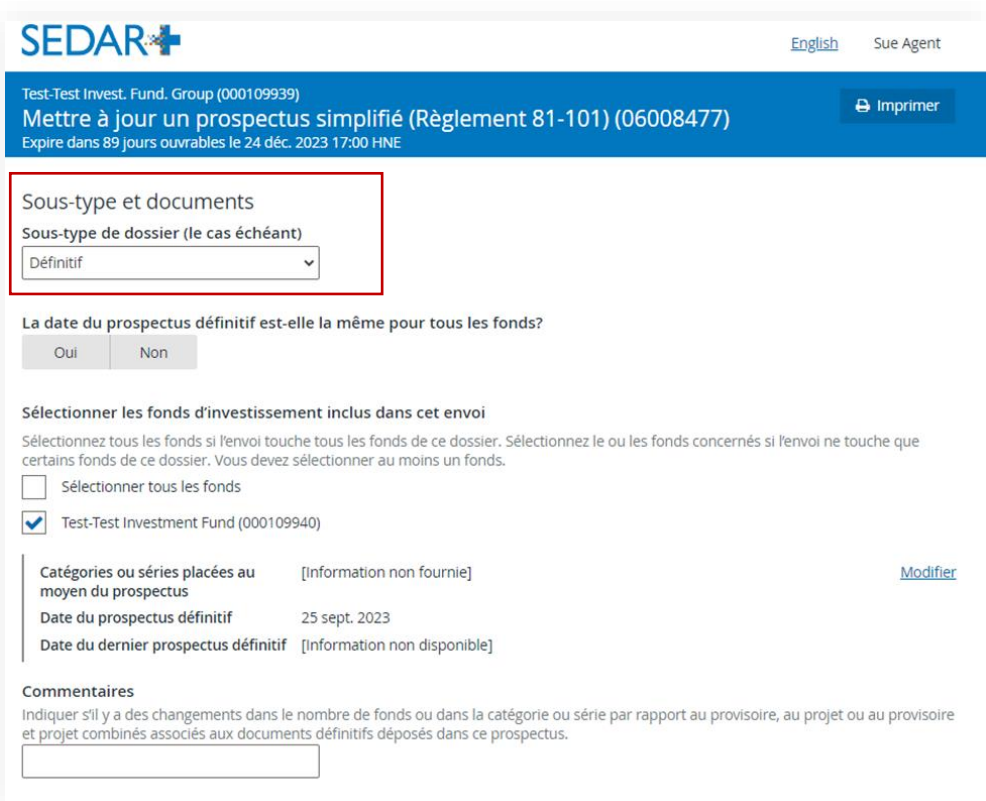

Sélectionnez les fonds d'investissement inclus dans cet envoi.

#### REMARQUE IMPORTANTE:

- Sélectionnez les mêmes fonds sélectionnés à l'étape précédente, à la section « Fonds d'investissement dans ce dossier ».
- **EXECTS Assurez-vous que les catégories ou séries sont là pour chaque fonds.**

Joignez les documents exigés. Cliquez sur « Enregistrer et continuer ».

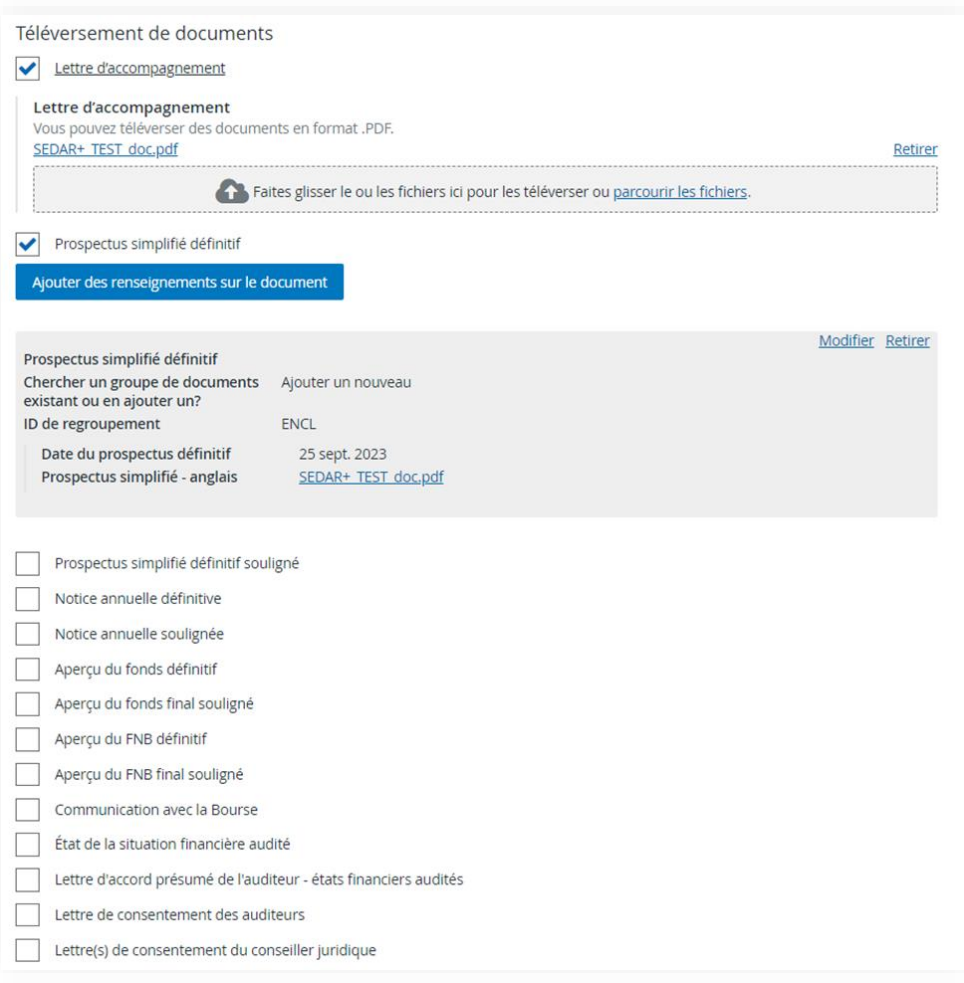

#### <span id="page-17-0"></span>**Envoi**

Cliquez sur « Soumettre ».

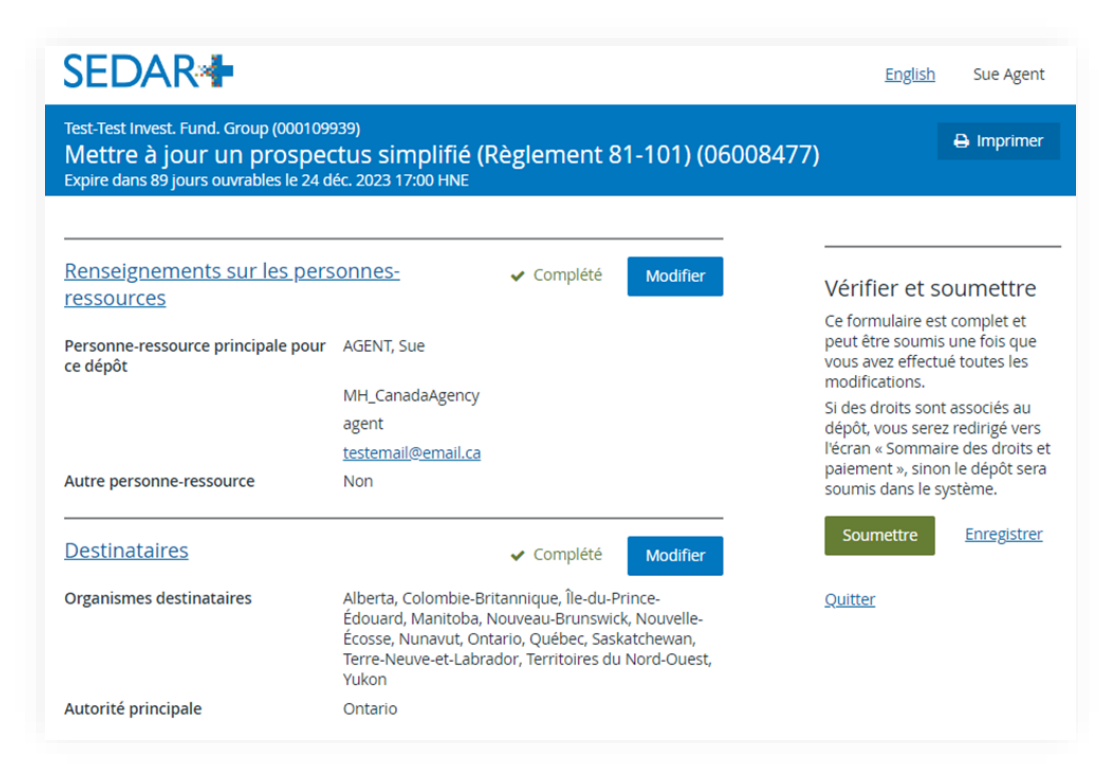

REMARQUE : Il ne s'agit pas d'un nouveau « dossier ». C'est une nouvelle soumission montrant le numéro d'envoi suivant dans la séquence sous le dossier déposé précédemment. Le numéro de dossier sera le même.

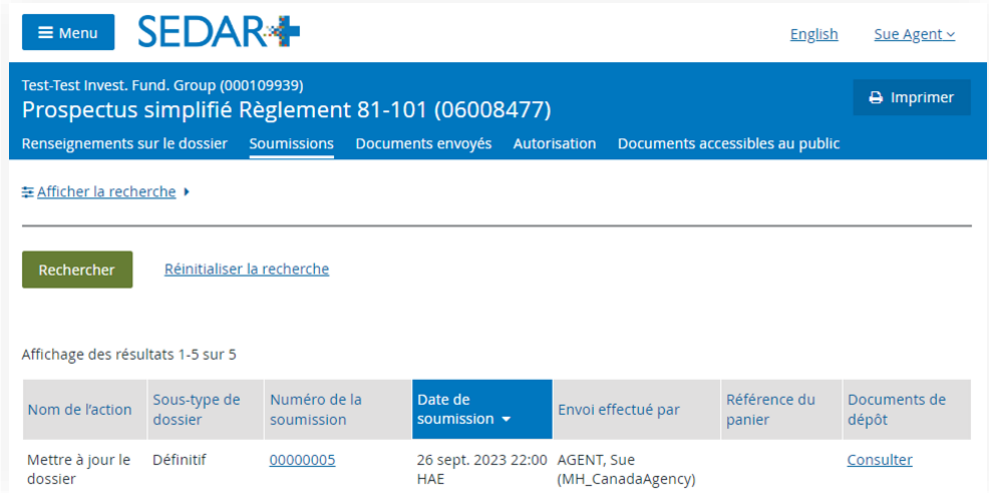

#### *Répétez les étapes ci-dessus.*